Configurar a impressora

Configurar a<br>impressora

Windows

Windows ® Paralela

Windows

[Instalar o controlador de impressora](#page-12-0)

Instalar o controlador de impressora

Macintosh

Macintosh

Rede

®

g<br>DSD

®

Rede

®

g<br>DSD

®

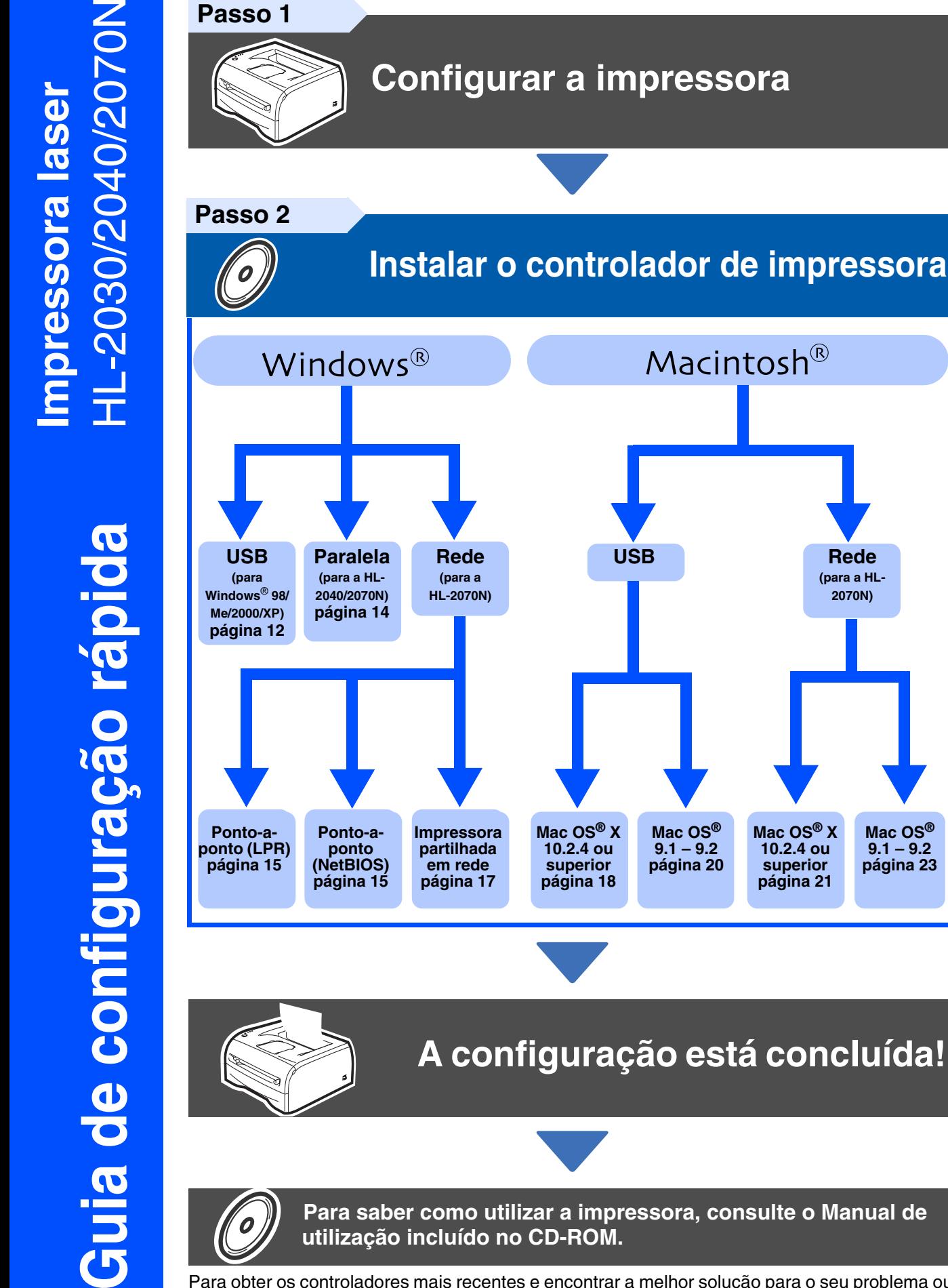

Para obter os controladores mais recentes e encontrar a melhor solução para o seu problema ou questão, aceda directamente ao Brother Solutions Center a partir do CD-ROM/Controlador ou visite o site [h](http://solutions.brother.com)ttp://solutions.brother.com

Guarde este Guia de configuração rápida e o CD-ROM fornecido num local acessível para poder utilizá-lo rápida e eficazmente, sempre que for necessário.

administradores administradores Para

**Mac OS® 9.1 – 9.2 [página 23](#page-24-0)**

**Rede (para a HL-2070N)**

## **Precauções de segurança**

### <span id="page-1-0"></span>**Para utilizar a impressora em segurança**

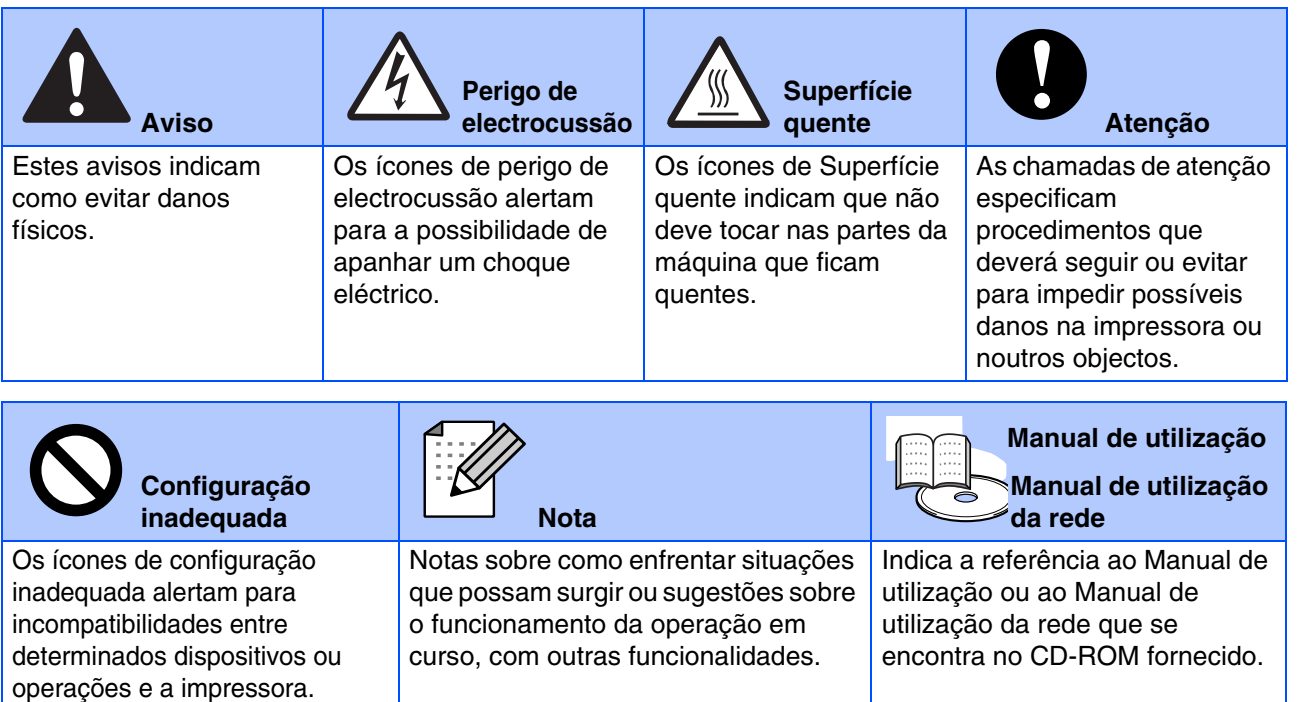

## **Aviso**

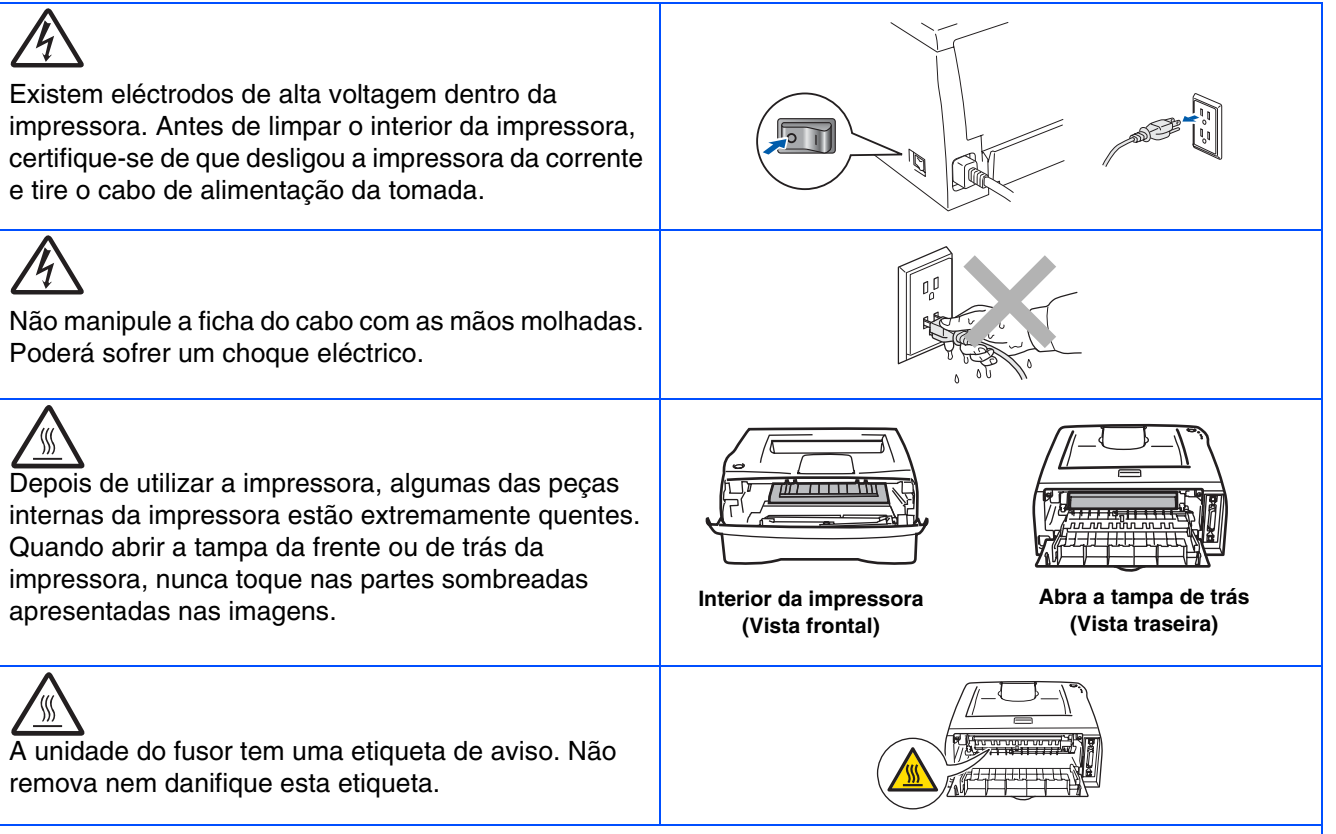

Não utilize o aspirador para limpar resíduos de toner que tenha entornado. Se o fizer, o pó do toner poderá inflamar-se dentro do aspirador e provocar um incêndio. Limpe cuidadosamente o pó do toner com um pano seco e macio, e cumpra os regulamentos locais para o deitar fora.

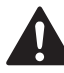

NÃO utilize produtos inflamáveis junto da impressora. Poderá provocar um incêndio ou sofrer um choque eléctrico.

## **Índice**

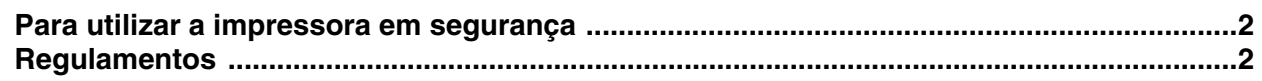

### [■](#page-5-0) **Como começar**

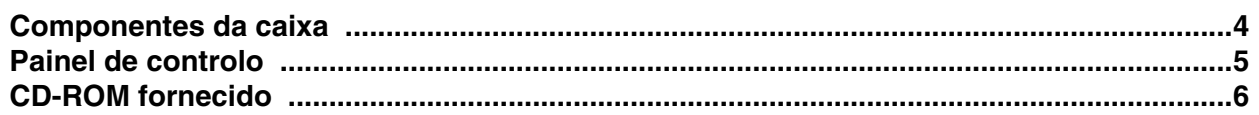

## **[Configurar a impressora](#page-8-1) Passo 1**

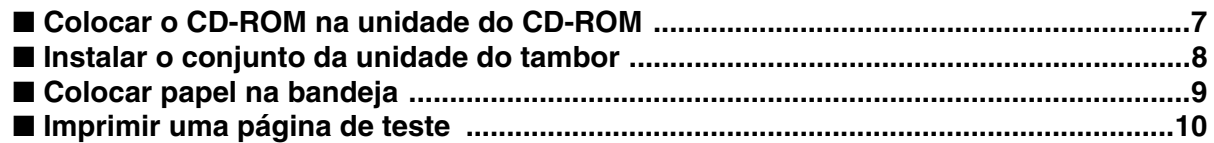

### **[Instalar o controlador de impressora](#page-12-1) Passo 2**

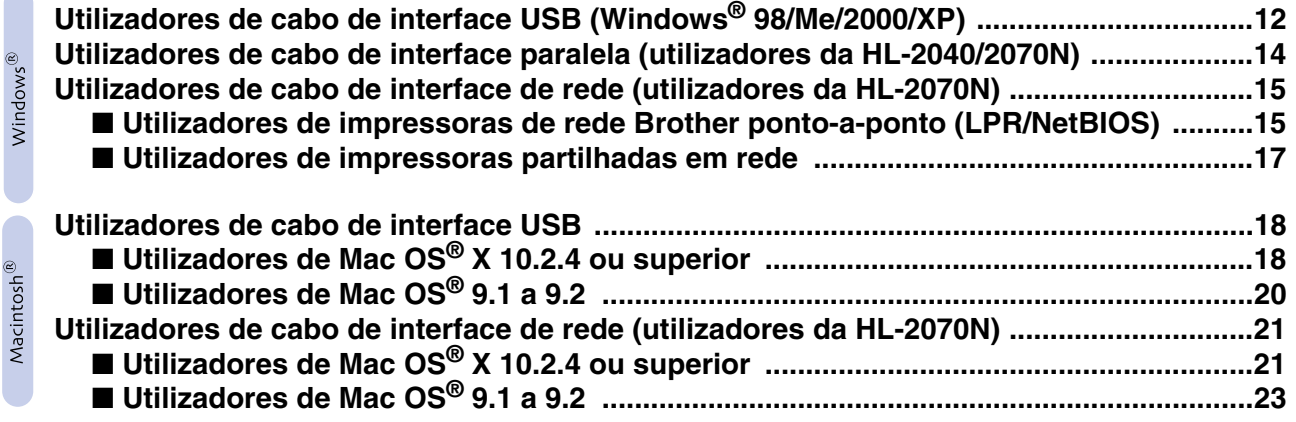

### [■](#page-25-0) **Para administradores (utilizadores da HL-2070N)**

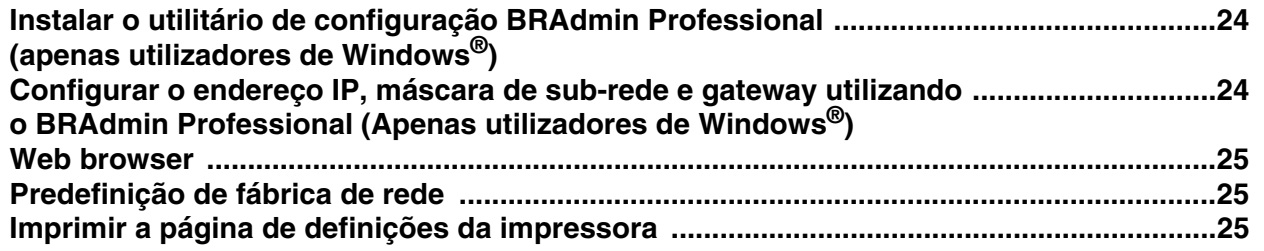

### [■](#page-27-0) **Outras informações**

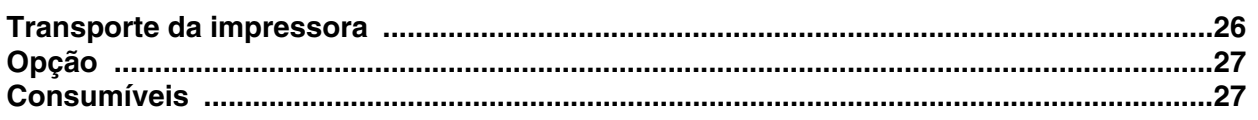

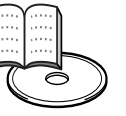

■ **Resolução de problemas Manual de utilização Capítulo 6** 

### <span id="page-3-0"></span>**Regulamentos**

#### **Federal Communications Commission (FCC) Declaration of Conformity (Para os E.U.A.)**

Responsible Party: Brother International Corporation 100 Somerset Corporate Boulevard P.O. Box 6911 Bridgewater, NJ 08807-0911 USA

declares, that the products

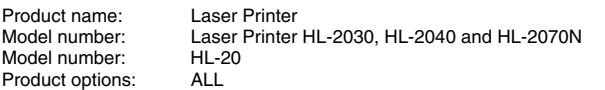

Telephone: (908) 704-1700

complies with Part 15 of the FCC Rules. Operation is subject to the following two conditions: (1) This device may not cause harmful interference, and (2) this device must accept any interference received, including interference that may cause undesired operation.

This equipment has been tested and found to comply with the limits for a Class B digital device, pursuant to Part 15 of the FCC Rules. These limits are designed to provide reasonable protection against harmful interference in a residential installation. This equipment generates, uses, and can radiate radio frequency energy and, if not installed and used in accordance with the instructions, may cause harmful interference to radio communications. However, there is no guarantee that interference will not occur in a particular installation. If this equipment does cause harmful interference to radio or television reception, which can be determined by turning the equipment off and on, the user is encouraged to try to correct the interference by one or more of the following measures:

– Reorient or relocate the receiving antenna.

- Increase the separation between the equipment and receiver. – Connect the equipment into an outlet on a circuit different from that to
- which the receiver is connected. – Consult the dealer or an experienced radio/TV technician for help.

#### **Important**

A shielded interface cable should be used in order to ensure compliance with the limits for a Class B digital device.

Changes or modifications not expressly approved by Brother Industries, Ltd. could void the user's authority to operate the equipment.

#### **Industry Canada Compliance Statement (Para o Canadá)**

This Class B digital apparatus complies with Canadian ICES-003.

Cet appareil numérique de la classe B est conforme à la norme NMB-003 du Canada.

### **Interferências radioeléctricas (apenas modelo 220-240 volts)**

Esta impressora cumpre a norma EN55022 (CISPR Publicação 22)/Classe B. Antes de utilizar este produto, certifique-se de que está a utilizar os sequintes cabos de interface.

1. Um cabo de interface paralela protegido, com condutores duplos entrançados, marcado como "conforme IEEE 1284". 2. Um cabo USB.

O cabo não deve ter mais de 2 metros.

**EC Declaration of Conformity** 

Manufacturer Brother Industries Ltd. 15:1 Naeshim:cho Mizubo:ku Nagoya 467-8561, Japan

Plant Fiant<br>Brother Corporation (Asia) Ltd.,<br>Brother Buji Nan Ling Factory,<br>Gold Garden Ind., Nan Ling Village, Buji, Rong Gang, Shenzhen, China

Herewith declare that:

Products description Laser Printer : HL-2030, HL-2040, HL-2070N<br>: HL-20 Product Name<br>Model Number

are in conformity with provisions of the Directives applied  $\,$  : Low Voltage Directive 73/23/EEC (as amended by 93/68/EEC) and the Electromagnetic Compatibility Directive 89/336/EEC (as amended by 91/263/EEC and 92/31/E

Harmonized standards applied:<br>Safety : EN60950:2000

EMC : EN55022:1998 Class B EN55024:1998 + A1:2001 EN61000-3-2:2000 EN61000-3-3:1995 + A1:2001

Year in which CE marking was first affixed : 2004

Brother Industries, Ltd.

: Nagoya, Japan

 $: 29th$  June. 2004

Place Signature

Issued by

Date

Jakasho Maeda

Takashi Maeda Manager<br>Quality Management Group Quality Management Dept.<br>Information & Document Company

#### **Declaração de conformidade da CE**

Fabricante Brother Industries Ltd., 15-1, Naeshiro-cho, Mizuho-ku, Nagoya 467-8561, Japão

Fábrica

Brother Corporation (Asia) Ltd., Brother Buji Nan Ling Factory, Gold Garden Ind., Nan Ling Village, Buji, Rong Gang, Shenzhen, China

Declara que:

Descrição do produto: Impressora laser Número do modelo:

Nome do produto:<br>
Nome do produto:<br>
Número do modelo:<br>
HL-2030, HL-2040, HL-2070N

estão em conformidade com as disposições das directivas aplicadas: Directiva de Baixa Tensão 73/23/CEE (conforme estabelecido pela directiva 93/68/CEE) e a Directiva de Compatibilidade Electromagnética 89/336/CEE (conforme estabelecido pelas directivas 91/263/CEE, 92/31/CEE e 93/68/CEE).

Normas harmonizadas aplicadas :

EN60950:2000 CEM EN55022:1998 Classe B EN55024:1998 + A1:2001 EN61000-3-2:2000 EN61000-3-3:1995 + A1:2001

Ano do primeiro selo de qualidade da CE: 2004

Emitido pela: Brother Industries, Ltd. Data: 29 de Junho de 2004 Local: Nagoya, Japão Assinatura:

Takashi Maeda

Director Grupo de Gestão da Qualidade Dept. de Gestão de Qualidade Empresa de Documentação e Informação

#### **Segurança Laser (Apenas modelo 100 a 120 volts)**

This printer is certified as a Class 1 laser product under the U.S. Department of Health and Human Services (DHHS) Radiation Performance Standard according to the Radiation Control for Health and Safety Act of 1968. This means that the printer does not produce hazardous laser radiation.

Since radiation emitted inside the printer is completely confined within protective housings and external covers, the laser beam cannot escape from the machine during any phase of user operation.

#### **Regulamentos da FDA (Apenas modelo de 100 a 120 volts)**

U.S. Food and Drug Administration (FDA) has implemented regulations for laser products manufactured on and after August 2, 1976. Compliance is mandatory for products marketed in the United States. One of the following labels on the back of the printer indicates compliance with the FDA regulations and must be attached to laser products marketed in the United **States** 

### MANUFACTURED:

Brother Industries, Ltd.,

15-1 Naeshiro-cho Mizuho-ku Nagoya, 467-8561 Japan This product complies with FDA performance standards for laser products except for deviations pursuant to Laser Notice No.50, dated July 26, 2001.

#### MANUFACTURED:

Brother Corporation (Asia) Ltd. Brother Buji Nan Ling Factory Gold Garden Ind., Nan Ling Village, Buji, Rong Gang, Shenzhen, CHINA This product complies with FDA performance standards for laser products except for deviations pursuant to Laser Notice No.50, dated July 26, 2001.

☛ Atenção: A utilização de controlos ou ajustes, ou a execução de procedimentos não especificados neste manual poderá resultar numa exposição prejudicial a radiações.

### **Especificação IEC 60825-1 (Apenas modelos 220 a 240 volts)**

Esta impressora é um produto laser de Classe 1 de acordo com o definido nas especificações da norma IEC 60825-1. A etiqueta apresentada abaixo será afixada nos países onde for necessária.

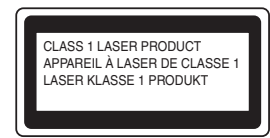

Esta impressora contém um diodo laser de Classe 3B que produz radiações laser invisíveis na unidade de digitalização. Não deve abrir a unidade de digitalização sob pretexto algum.

☛ Atenção: A utilização de controlos ou ajustes, ou a execução de procedimentos não especificados neste manual poderá resultar numa exposição prejudicial a radiações.

#### **Para a Finlândia e a Suécia LUOKAN 1 LASERLAITE KLASS 1 LASER APPARAT**

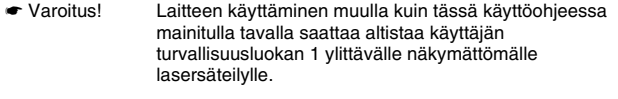

☛ Varning Om apparaten används på annat sätt än i denna Bruksanvisning specificerats, kan användaren utsättas för osynlig laserstrålning, som överskrider gränsen för laserklass 1.

### **Radiação laser interna**

Potência de radiação máxima: 5 mW<br>Comprimento de onda: 770 - 810 nm Comprimento de onda: 770 - 810 i<br>Classe de laser: Classe 3B Classe de laser:

#### **IMPORTANTE - Para a sua segurança**

Para garantir uma utilização segura, a ficha de três pinos fornecida só deve ser inserida numa tomada eléctrica padrão de três pinos, com uma ligação à terra normal de tipo doméstico.

Os cabos de extensão utilizados nesta impressora devem também ter três pinos para uma correcta ligação à terra. Os cabos de extensão que estejam incorrectamente ligados poderão causar danos pessoais ou no equipamento.

O facto de o equipamento estar a funcionar correctamente não implica que exista uma ligação à terra e que a instalação eléctrica esteja perfeitamente segura. Para sua segurança, se tiver alguma dúvida quanto à ligação à terra, contacte um electricista qualificado.

#### **Desligar o dispositivo**

Tem de instalar a impressora junto a uma tomada facilmente acessível. Em caso de emergência, desligue o cabo de alimentação da tomada eléctrica para interromper totalmente a corrente.

#### **Precauções para ligação a uma rede local (apenas para o modelo HL-2070N)**

Ligue este aparelho a uma rede local não sujeita a sobretensão.

#### **IT power system (Apenas para a Noruega)**

This product is also designed for an IT power system with phase-to-phase voltage 230V.

#### **Wiring information (Para o Reino-Unido)**

#### **Important**

If you need to replace the plug fuse, fit a fuse that is approved by ASTA to BS1362 with the same rating as the original fuse.

Always replace the fuse cover. Never use a plug that does not have a cover.

#### **Warning - This printer must be earthed.**

The wires in the mains lead are coloured in line with the following code : **Green and Yellow: Earth**

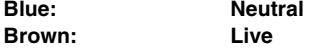

If in any doubt, call a qualified electrician.

## <span id="page-5-0"></span>■**Como começar**

### <span id="page-5-1"></span>**Componentes da caixa**

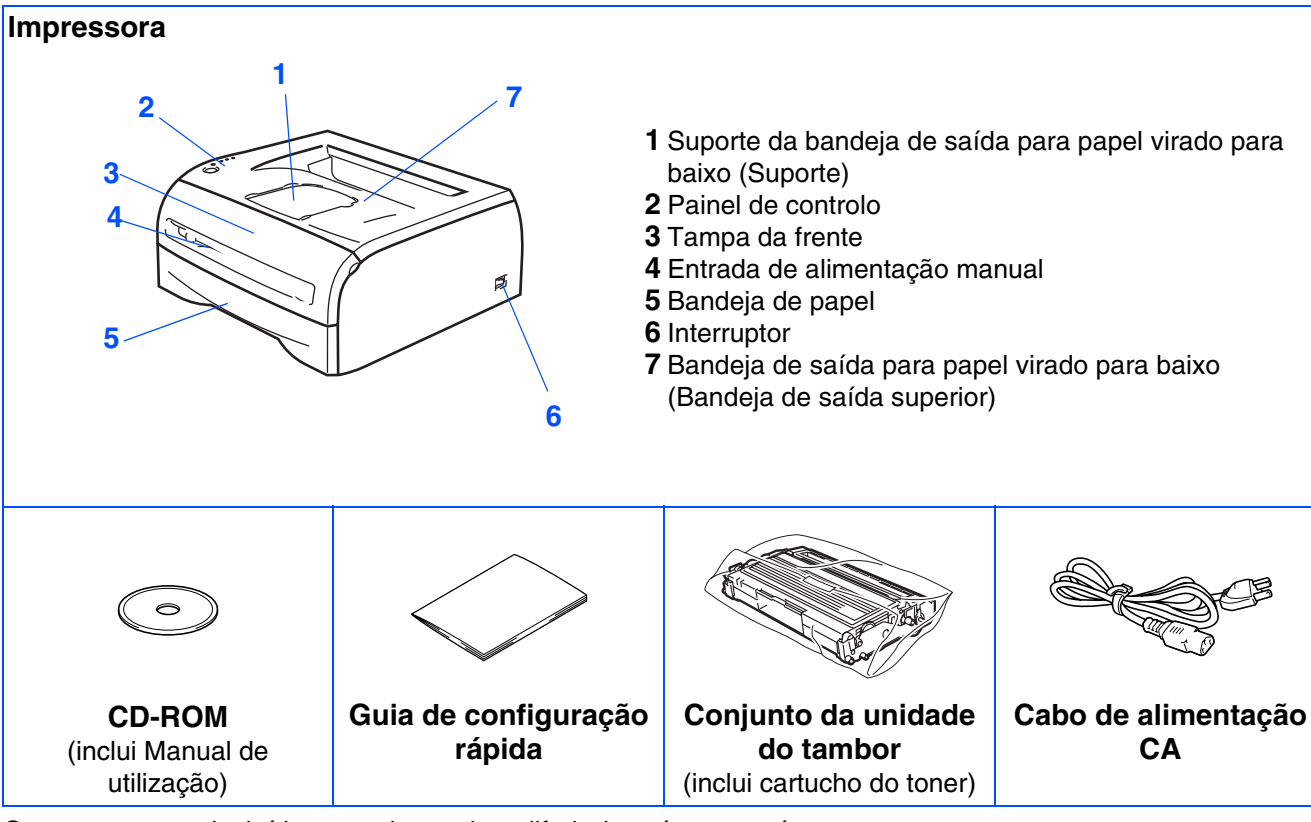

Os componentes incluídos na caixa podem diferir de país para país.

Guarde todo o material de embalagem e a caixa da impressora, para a eventualidade de ter de a transportar.

*O cabo de interface não é um acessório padrão. Adquira o cabo adequado para a interface que pretende utilizar (USB, paralela ou rede).*

### ■ *Cabo USB*

*Não utilize um cabo de interface USB com mais de 2 metros. Não ligue o cabo USB a um hub não ligado nem a um teclado Mac®. Se utilizar um cabo USB, certifique-se de que o liga ao conector USB do seu PC. USB não suportado em Windows® 95 ou Windows NT®4.0.*

- *Interface paralela (para a HL-2040 e a HL-2070N) Não utilize um cabo de interface paralela com mais de 6 metros. Utilize um cabo de interface blindado IEEE 1284.*
- *Cabo de rede (para a HL-2070N) Utilize um cabo duplo entrançado directo de categoria 5 (ou superior) para redes 10BASE-T ou 100BASE-TX Fast Ethernet.*

### <span id="page-6-0"></span>**Painel de controlo**

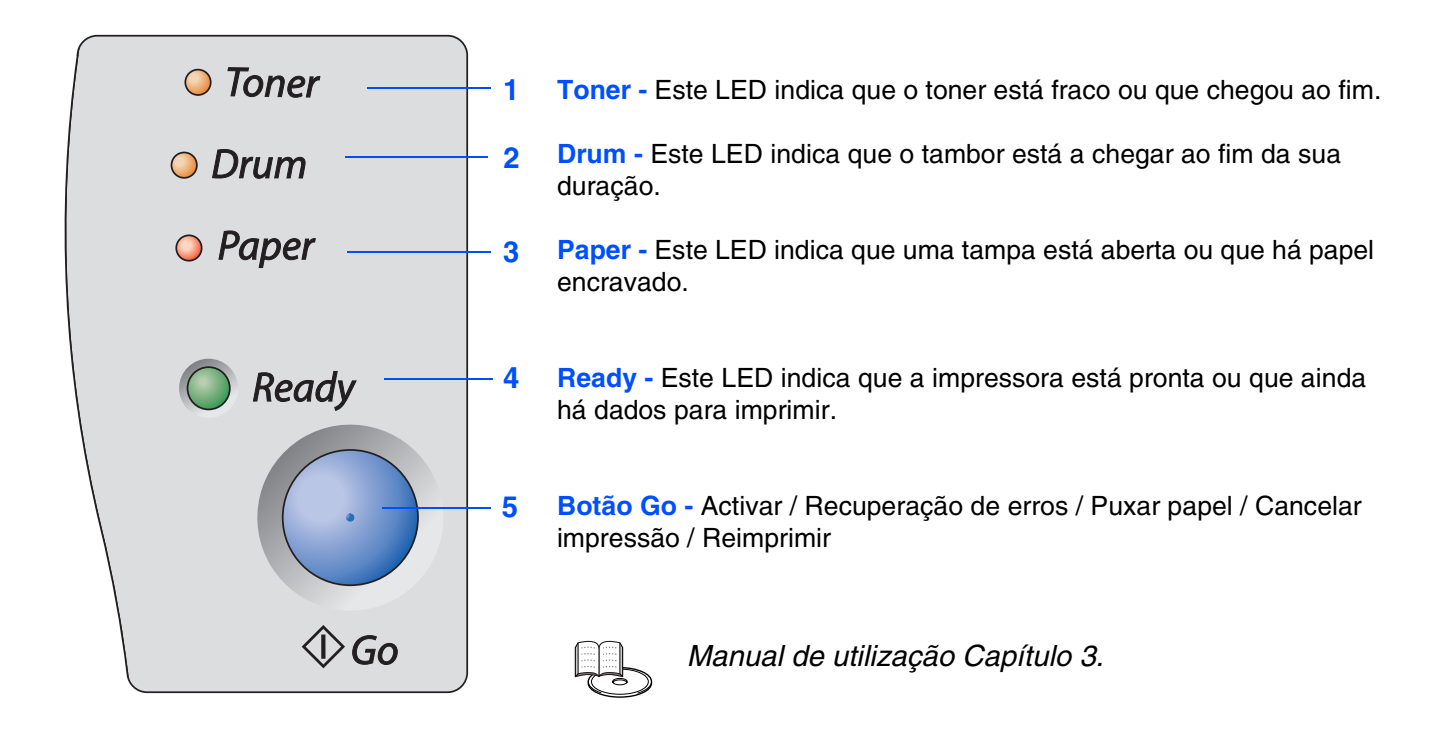

### **Indicações dos LEDs da impressora**

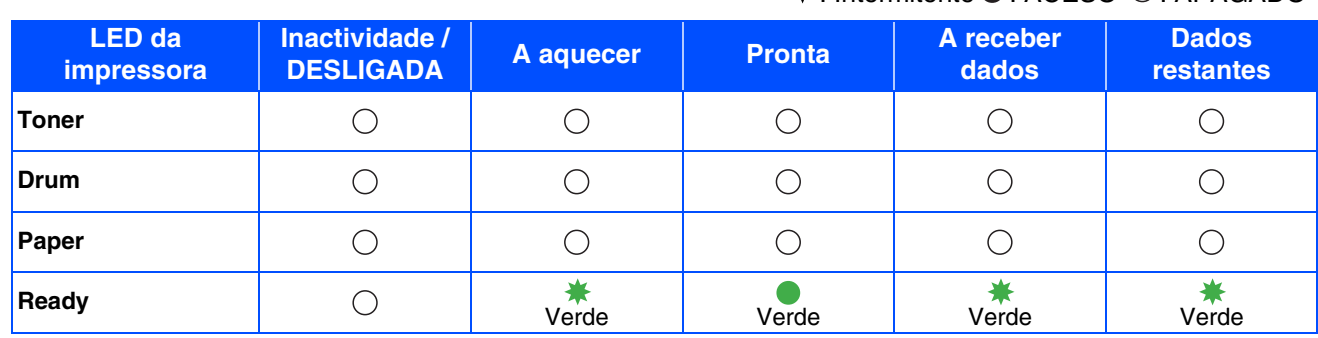

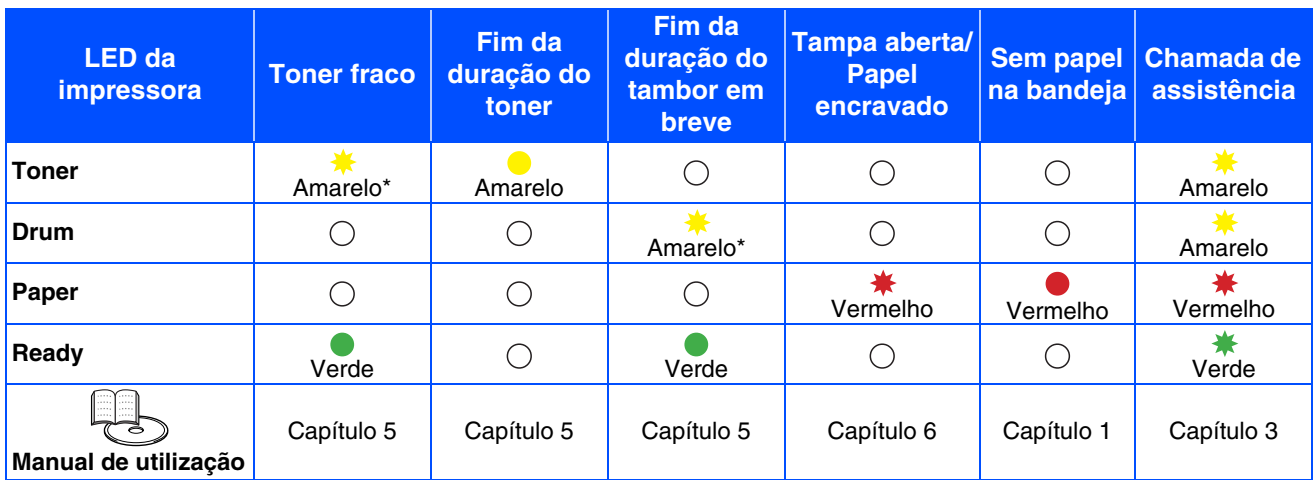

\* O LED piscará ficando ACESO por 2 segundos e APAGADO por 3 segundos, sucessivamente.

### $\clubsuit$ : Intermitente  $\bullet$ : ACESO  $\bigcirc$ : APAGADO

## <span id="page-7-0"></span>**CD-ROM fornecido**

Encontrará uma série de informações no CD-ROM.

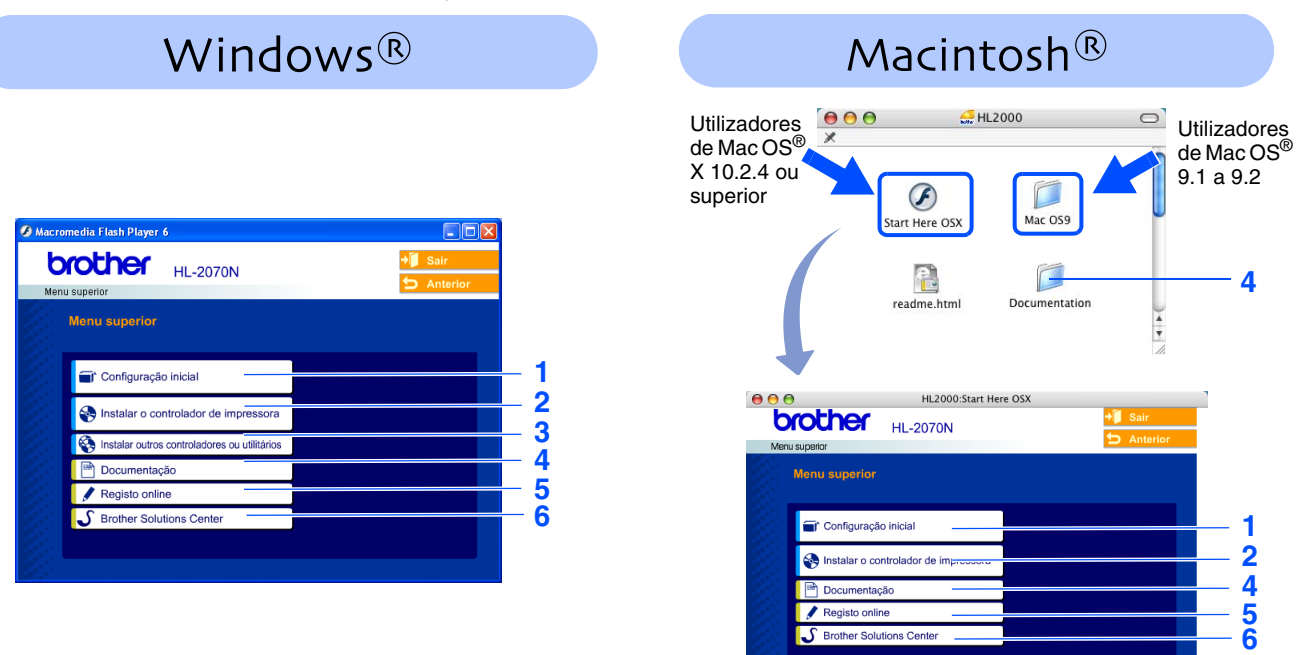

Este ecrã não é suportado pelo Mac OS® 9.1 a 9.2.

### **1 Configuração inicial**

Vídeo com instruções para a configuração da impressora.

### **2 Instalar o controlador de impressora**

Instalar o controlador de impressora.

### **3 Instalar outros controladores ou utilitários**

Instalar controladores, utilitários e ferramentas de gestão da rede opcionais.

### **4 Documentação**

Ver o Manual de utilização da impressora e o Manual de utilização da rede no formato PDF. (Programa de visualização incluído)

Também pode ver o Manual de utilização em formato HTML acedendo ao Brother Solutions Center. *O Manual de utilização em PDF será instalado automaticamente quando instalar o controlador. (Apenas utilizadores de Windows®) No menu Iniciar, seleccione Programas, seleccione a impressora (por exemplo, Brother HL-2070N) e, por fim, Manual de utilização. Se não quiser instalar o Manual de utilização, seleccione Instalação personalizada, em Instalar o controlador de impressora, e desmarque a opção Manual de utilização em PDF, quando instalar o controlador.*

### **5 Registo online**

Registe o seu produto online.

### **6 Brother Solutions Center**

O Brother Solutions Center (<http://solutions.brother.com>) é um recurso central para tudo o que esteja relacionado com a impressora. Transfira os controladores e os utilitários mais recentes para a impressora, leia as FAQs e as sugestões de resolução de problemas para saber como tirar o máximo proveito do seu produto Brother.

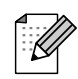

*Para utilizadores com deficiências visuais, preparámos o ficheiro HTML fornecido no CD-ROM: readme.html. Este ficheiro pode ser lido pelo software de conversão de texto para voz Screen Reader.*

# **Configurar a impressora Passo 1**

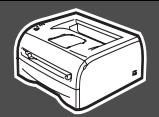

### <span id="page-8-2"></span><span id="page-8-1"></span><span id="page-8-0"></span>**1 Colocar o CD-ROM na unidade do CD-ROM**

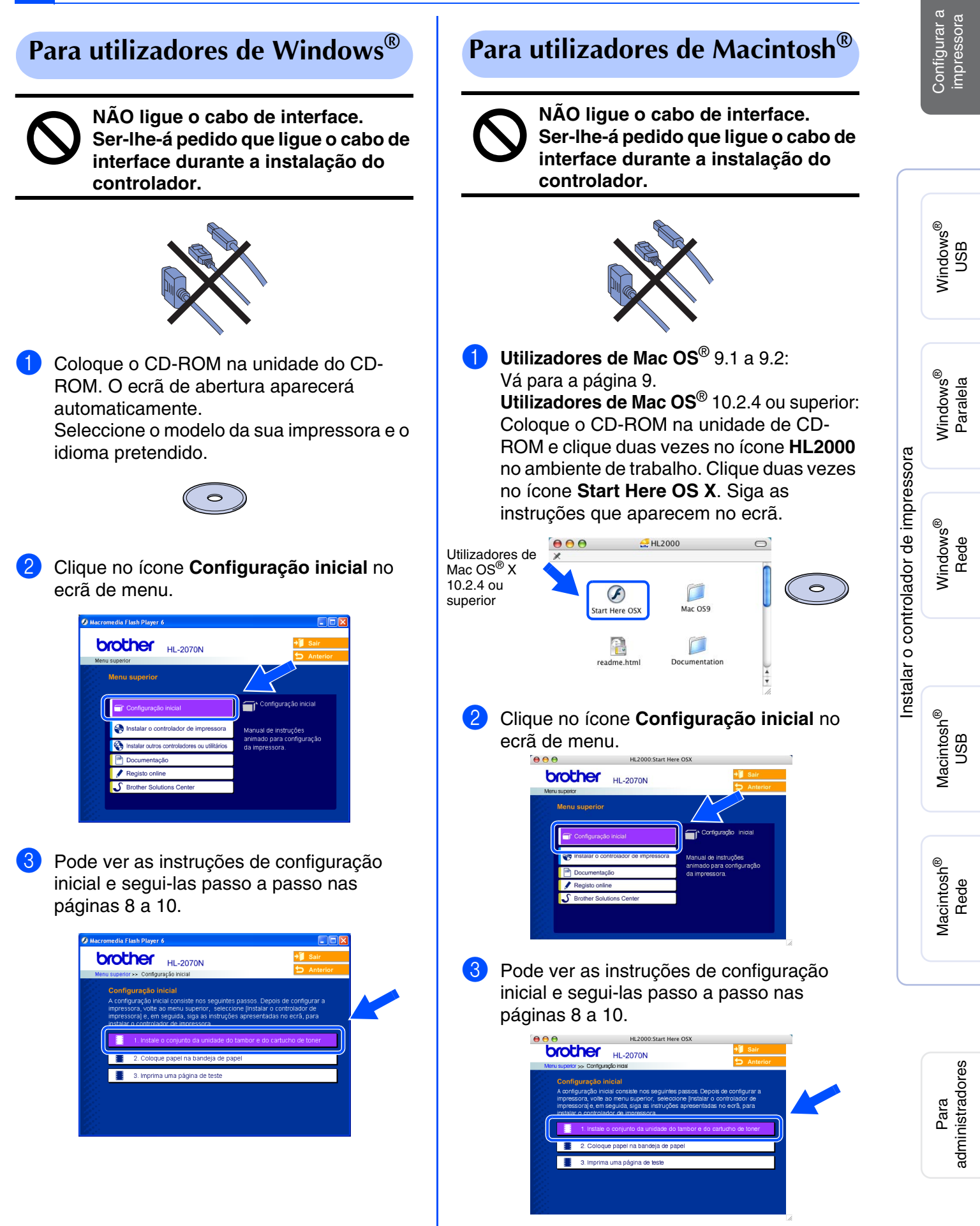

# **Configurar a impressora Passo 1**

<span id="page-9-0"></span>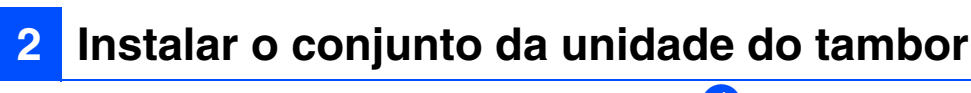

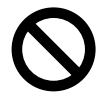

**NÃO ligue o cabo de interface. Ser-lhe-á pedido que ligue o cabo de interface durante a instalação do controlador.** 

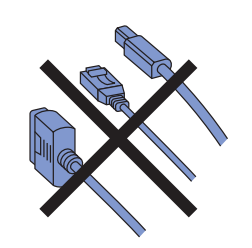

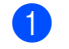

1 Abra a tampa da frente da impressora.

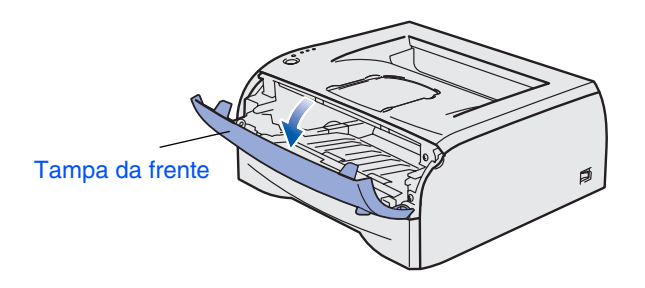

2 Desembale o conjunto da unidade do tambor.

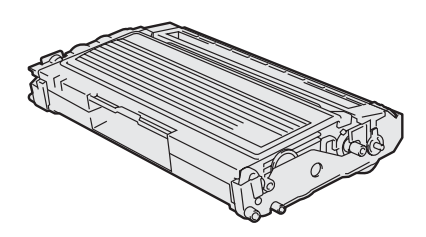

**3** Abane-o suavemente várias vezes para distribuir uniformemente o toner dentro do conjunto.

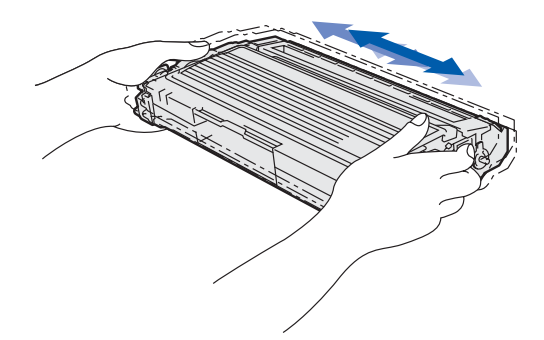

4 Coloque o conjunto da unidade do tambor na impressora.

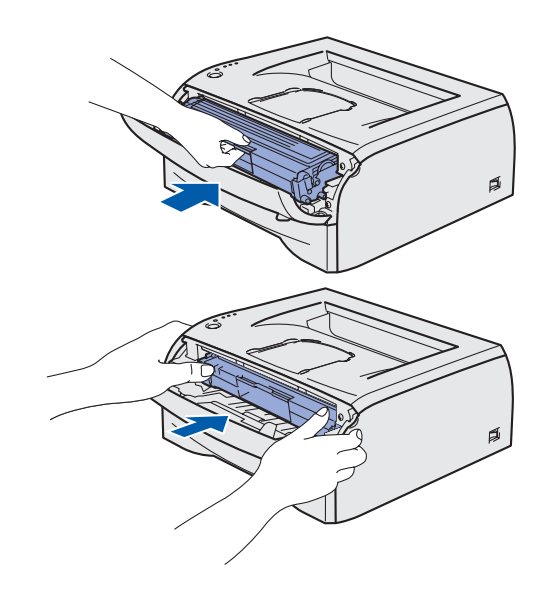

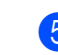

5 Feche a tampa da frente da impressora.

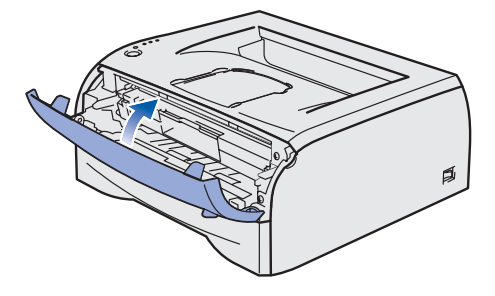

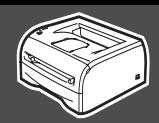

<span id="page-10-0"></span>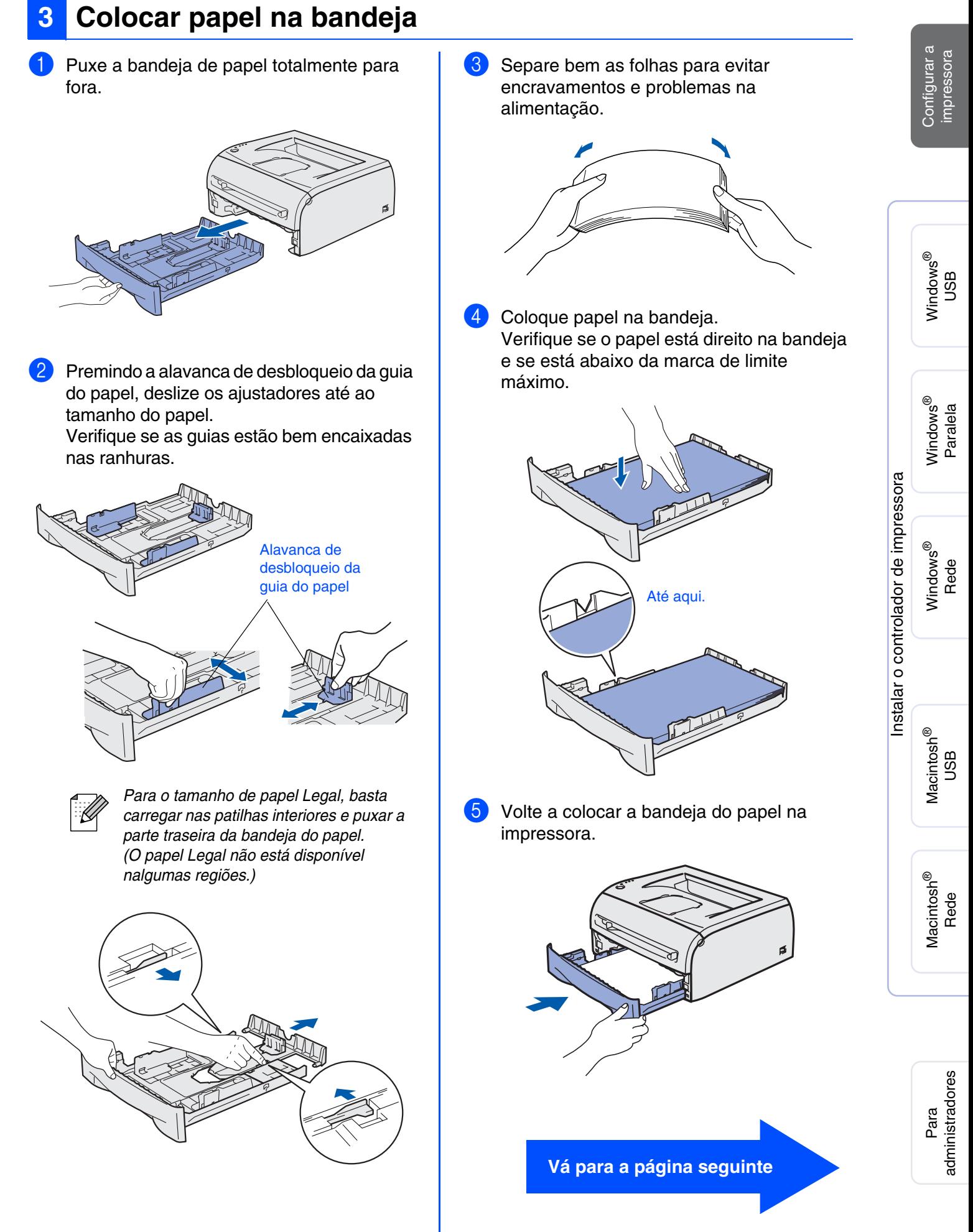

## **Configurar a impressora Passo 1**

## <span id="page-11-0"></span>**4 Imprimir uma página de teste**

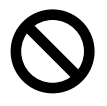

**NÃO ligue o cabo de interface. Ser-lhe-á pedido que ligue o cabo de interface durante a instalação do controlador.** 

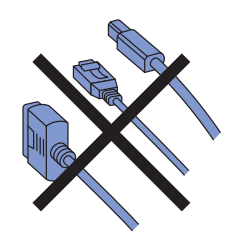

<sup>1</sup> Certifique-se de que a impressora está desligada no interruptor. Ligue o cabo de alimentação CA à impressora.

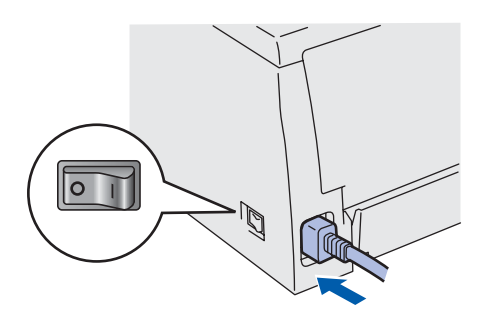

Ligue o cabo de alimentação a uma tomada eléctrica. Ligue a impressora.

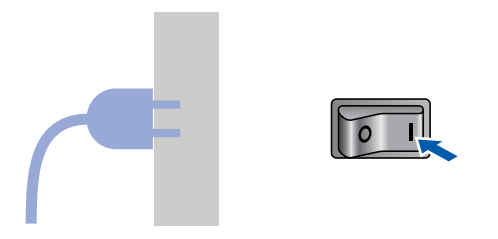

**3** Quando a impressora tiver aquecido, o LED **Ready** pára de piscar e fica verde.

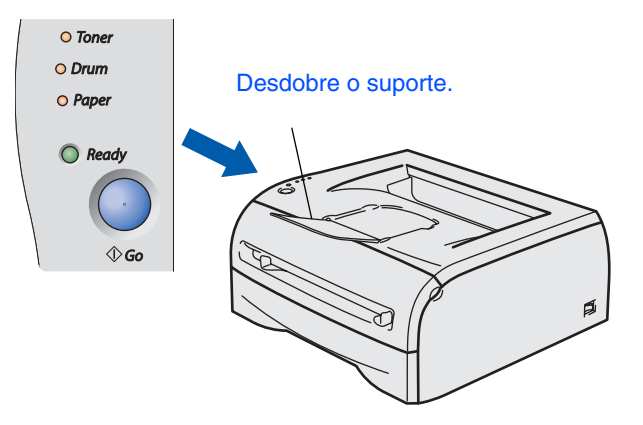

4 Prima o botão **Go**. A impressora imprime uma página de teste. Verifique se a página de teste foi correctamente impressa.

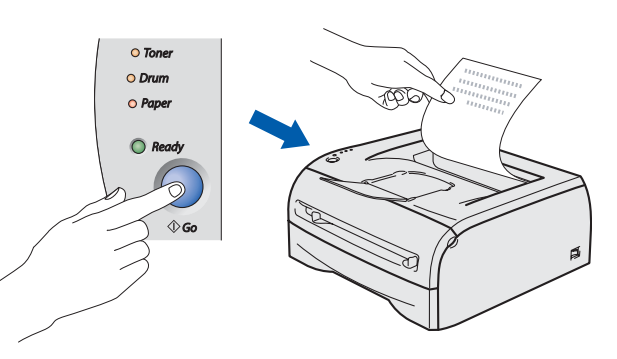

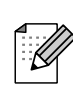

Esta função não estará disponível após o primeiro trabalho de impressão enviado a partir do seu PC.

**Vá para a página seguinte para instalar o controlador.**

## <span id="page-12-0"></span>**Passo 2 > Instalar o controlador de impressora**

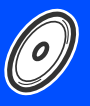

Configurar a impressora

Configurar a<br>impressora

<span id="page-12-1"></span>Siga as instruções relativas ao seu sistema operativo e cabo de interface, apresentadas nesta página. Os ecrãs ilustrativos do sistema Windows® neste Guia de configuração rápida baseiam-se no Windows® XP. Os ecrãs para o Mac OS<sup>®</sup> X neste Guia de configuração rápida baseiam-se no Mac OS<sup>®</sup> X 10.3.

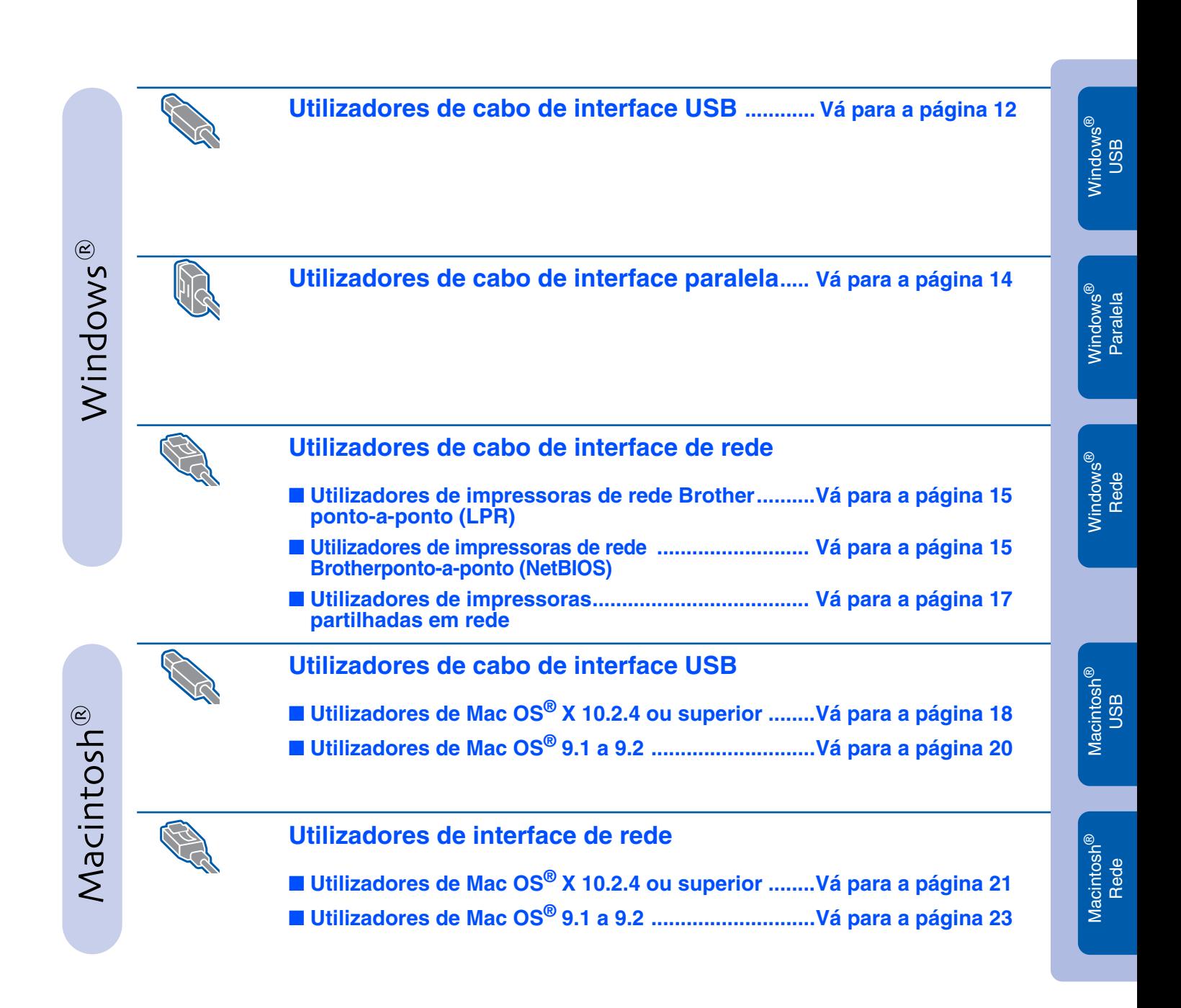

**Para administradores..............................................[Vá para a página 24](#page-25-3)**

## <span id="page-13-1"></span><span id="page-13-0"></span>**Instalar o controlador Passo 2**

### **Utilizadores de cabo de interface USB (Windows® 98/Me/2000/XP)**

### **Instalar o controlador e ligar a impressora ao PC**

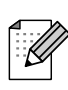

*Se aparecer o* **Assistente de novo hardware encontrado***, clique em*  **Cancelar***.*

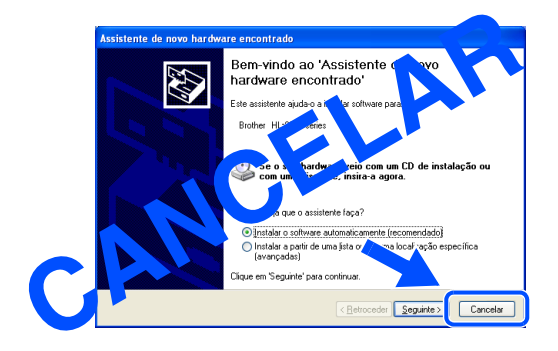

**1** Certifique-se de que o cabo de interface USB **NÃO** está ligado à impressora e inicie a instalação do controlador. Se já tiver ligado o cabo, retire-o.

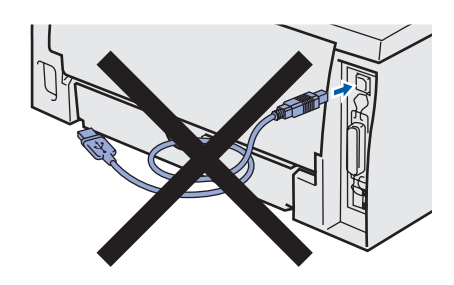

2 Clique em **Instalar o controlador de impressora** no ecrã de menu.

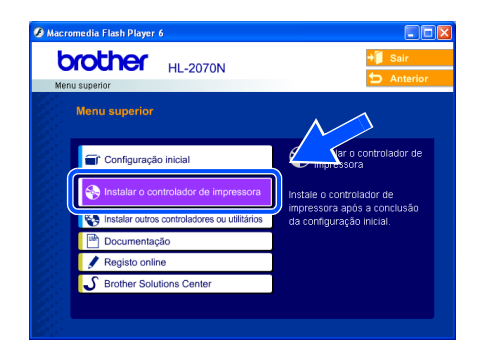

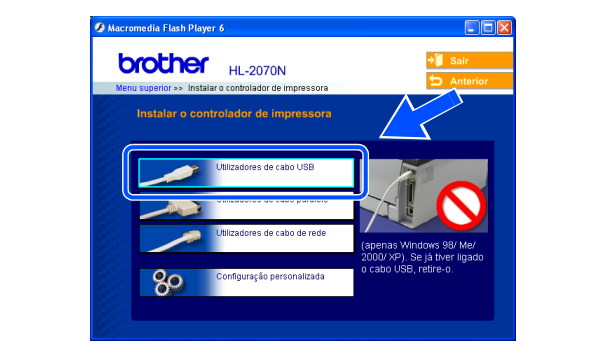

3 Seleccione a **Utilizadores de cabo USB**.

4 Leia atentamente o contrato de licença. Siga as instruções que aparecem no ecrã.

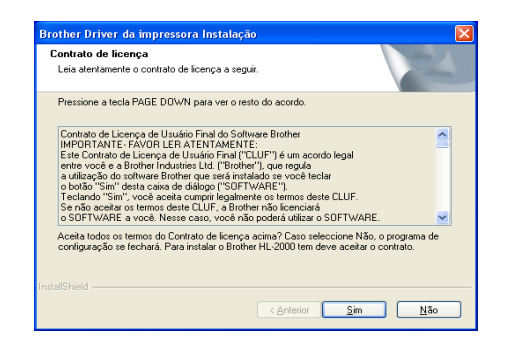

5 Quando este ecrã aparecer, certifique-se de que a impressora está ligada. Ligue o cabo de interface USB ao computador e, em seguida, ligue-o à impressora. Clique em **Seguinte**.

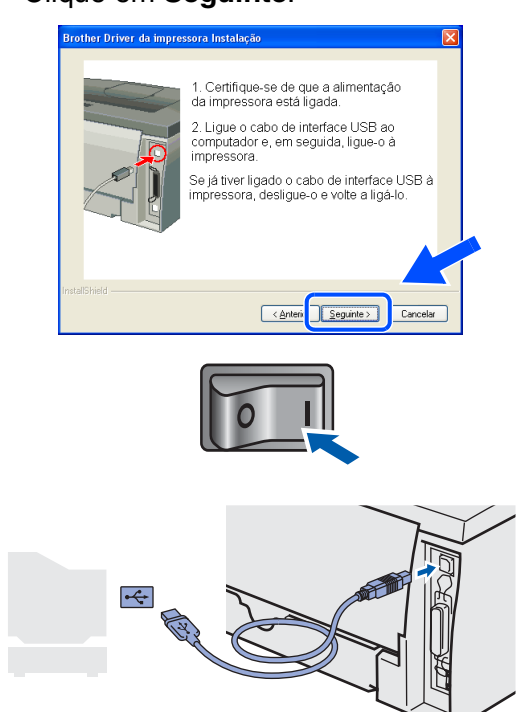

Instalar o controlador de impressora [Instalar o controlador de impressora](#page-12-1)

6 Clique em **Concluir**.

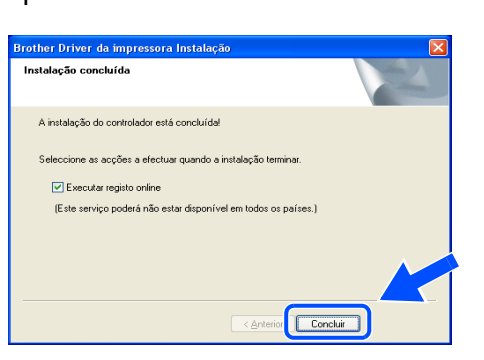

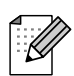

*Se quiser registar o seu produto online, seleccione a caixa Executar registo online.*

**Utilizadores de Windows® 98/Me: A instalação está terminada.**

**Utilizadores de Windows® 2000/XP: Seguir para "Definir a impressora como predefinida", na página seguinte.**

### **Definir a impressora como predefinida (Apenas para utilizadores de Windows® 2000/XP)**

1 Clique em **Iniciar** e, depois, em **Impressoras e faxes**.

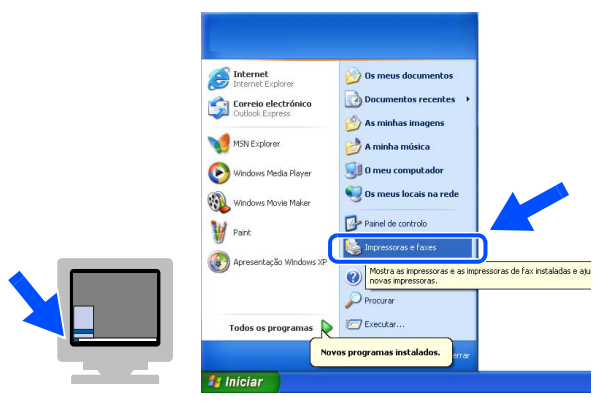

Seleccione o ícone da impressora apropriada.

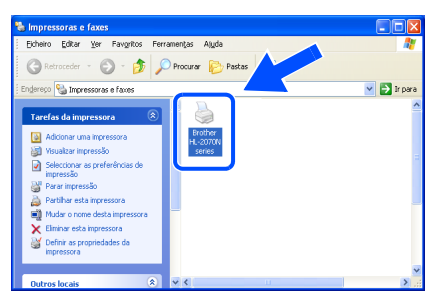

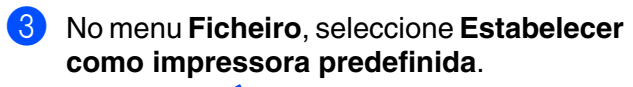

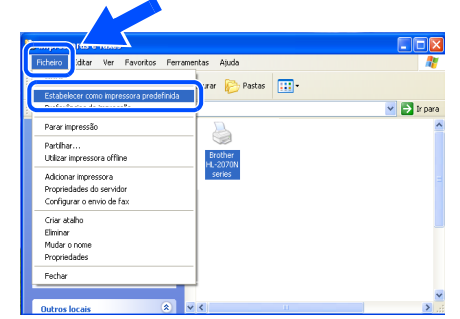

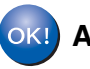

**A instalação está terminada.**

## <span id="page-15-0"></span>**Instalar o controlador Passo 2**

<span id="page-15-1"></span>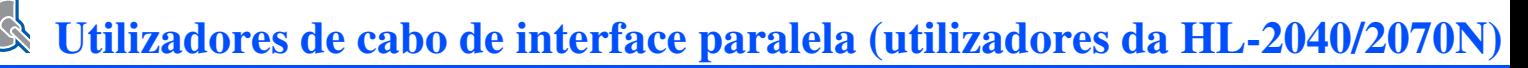

### **Ligar a impressora ao PC e instalar o controlador**

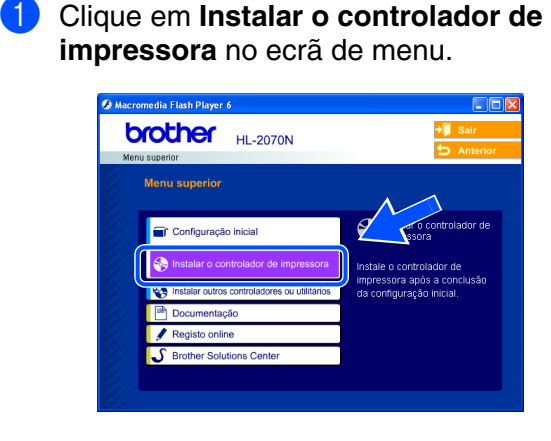

2 Seleccione a **Utilizadores de cabo paralelo**.

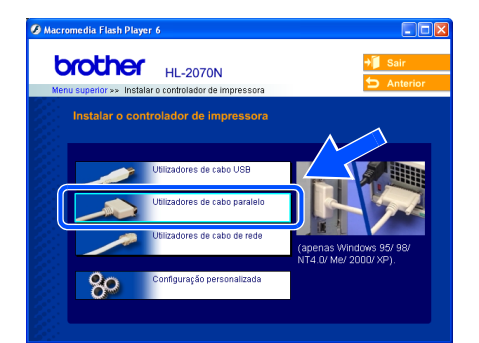

3 Desligue a impressora.

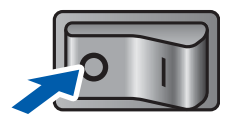

4 Ligue o cabo de interface paralela ao computador e, em seguida, ligue-o à impressora.

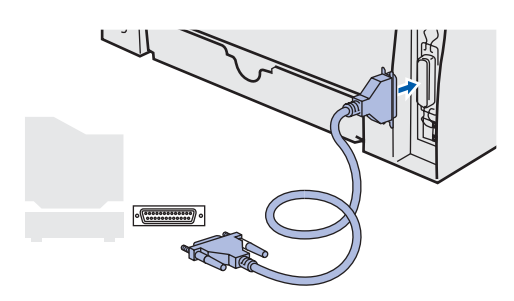

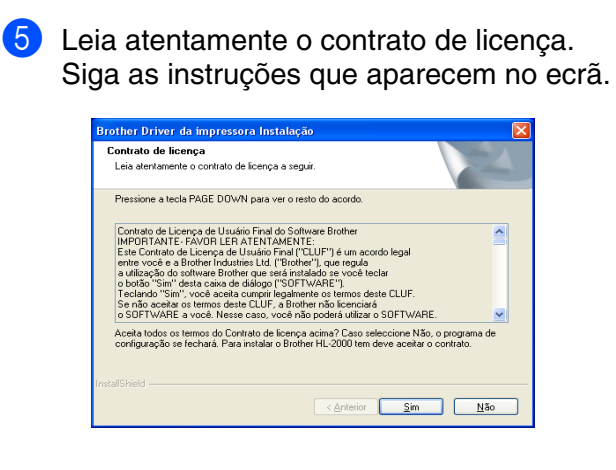

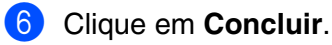

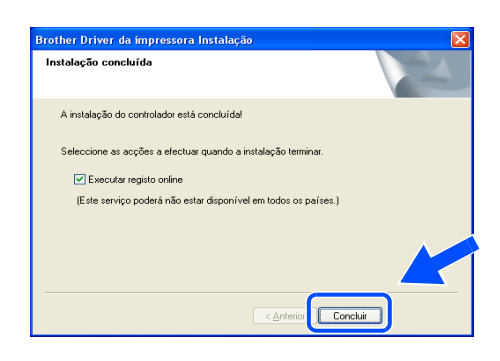

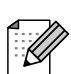

*Se quiser registar o seu produto online, seleccione a caixa Executar registo online.*

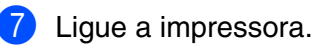

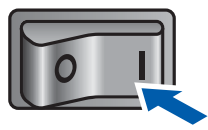

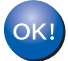

**A instalação está terminada.**

## <span id="page-16-1"></span>**Utilizadores de cabo de interface de rede (utilizadores da HL-2070N)**

### <span id="page-16-2"></span><span id="page-16-0"></span>**Utilizadores de impressoras de rede Brother ponto-a-ponto (LPR/NetBIOS)**

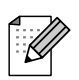

- Se pretende ligar a impressora à rede, recomendamos que consulte o administrador do sistema antes de iniciar a instalação ou consulte o Manual de utilização da rede.
- Antes da instalação, se estiver a utilizar uma firewall pessoal (por exemplo, a Firewall de ligação à Internet no Windows XP), desactive-a. Quando vir que já pode imprimir, reinicie o software de firewall pessoal.

### **Ligar a impressora à rede e instalar o controlador**

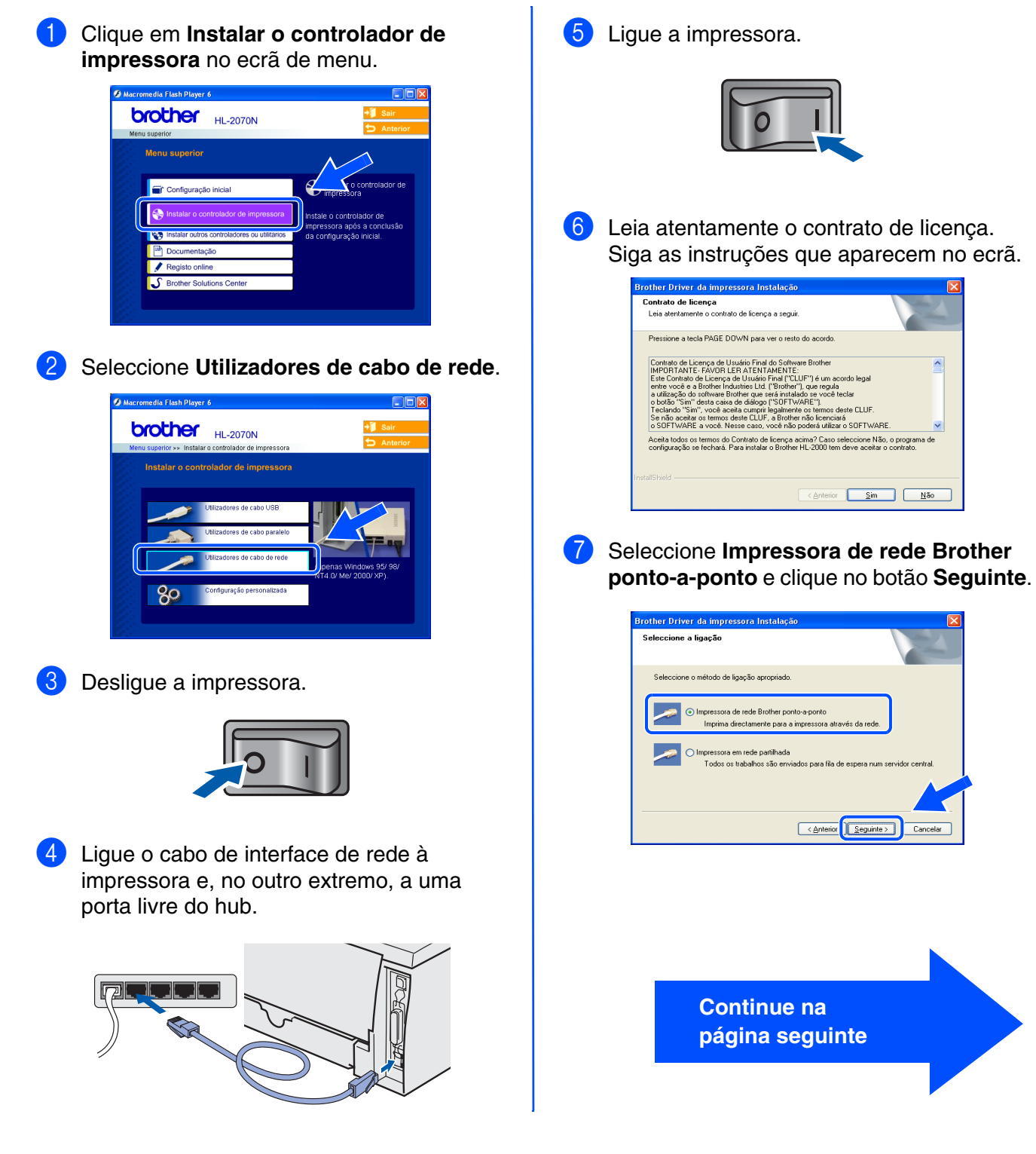

Rede

[Instalar o controlador de impressora](#page-12-1)

nstalar o controlador de impressora

15

## **Instalar o controlador Passo 2**

### **Utilizadores de cabo de interface de rede (utilizadores da HL-2070N)**

8 **Para utilizadores LPR**: Seleccione **Procurar dispositivos na rede e escolher a partir de uma lista de dispositivos encontrados (Recomendado)**. Ou introduza o endereço IP ou o nome do nó da impressora. Clique em **Seguinte**.

### **Para utilizadores NetBIOS**: Seleccione **Procurar dispositivos na rede e escolher a partir de uma lista de dispositivos encontrados (Recomendado)**. Clique em **Seguinte**.

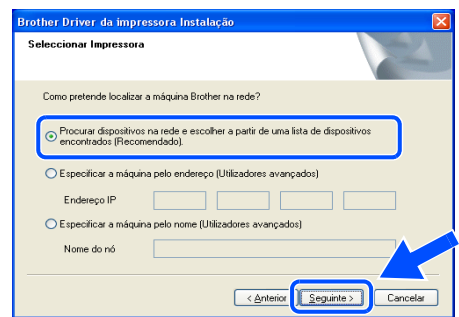

![](_page_17_Picture_5.jpeg)

*Consulte o administrador se tiver dúvidas sobre o endereço IP ou o nome de nó da impressora.*

### 9 **Para utilizadores LPR**:

Seleccione a impressora e **LPR (Recomendado)**, e clique no botão **Seguinte**.

![](_page_17_Picture_156.jpeg)

### **Para utilizadores NetBIOS**:

Seleccione a impressora e **NetBIOS**, e clique no botão **Seguinte**.

![](_page_17_Picture_157.jpeg)

0 Clique em **Concluir**.

![](_page_17_Picture_158.jpeg)

![](_page_17_Picture_15.jpeg)

*Se quiser registar o seu produto online, seleccione a caixa Executar registo online.*

![](_page_17_Picture_17.jpeg)

**Utilizadores de Windows NT® 4.0 e Windows® 2000/XP: A instalação está terminada.**

**Utilizadores de Windows® 95/98/Me:**   $OKI)$ **Depois de o PC ter reiniciado, a instalação estará concluída.**

## <span id="page-18-1"></span><span id="page-18-0"></span>**Utilizadores de impressoras partilhadas em rede**

*Se pretende ligar-se a uma impressora partilhada na rede, recomendamos que peça ao administrador de sistema as informações sobre a fila de impressão e a partilha da impressora antes de efectuar a instalação.*

### **Instalar o controlador e seleccionar a fila de impressão ou 'nome de partilha' correcto**  $\overline{\phantom{a}}$

![](_page_18_Picture_144.jpeg)

[Instalar o controlador de impressora](#page-12-1)

Instalar o controlador de impressora

17

## **Instalar o controlador Passo 2**

<span id="page-19-1"></span>![](_page_19_Picture_1.jpeg)

## <span id="page-19-2"></span><span id="page-19-0"></span>**Utilizadores de Mac OS® X 10.2.4 ou superior**

### **Ligar a impressora ao Macintosh e instalar o controlador**

1 Clique em **Instalar o controlador de impressora** no ecrã de menu. HL2000:Start Here OSX **brother** HL-2070N mu eunorior Configuração inicial le

![](_page_19_Picture_5.jpeg)

2 **Utilizadores da HL-2030/2040:** Seleccione a **Utilizadores de cabo USB**. Siga as instruções apresentadas no ecrã e reinicie o Macintosh®.

![](_page_19_Picture_7.jpeg)

### **Utilizadores da HL-2070N:**

Seleccione a **Interface USB**. Siga as instruções apresentadas no ecrã e reinicie o Macintosh®.

![](_page_19_Figure_10.jpeg)

**3** Ligue o cabo de interface USB ao Macintosh e, em seguida, ligue-o à impressora.

![](_page_19_Picture_12.jpeg)

4 Certifique-se de que a alimentação da impressora está ligada.

![](_page_19_Picture_14.jpeg)

5 Seleccione **Applications** no menu **Go**.

![](_page_19_Picture_16.jpeg)

6 Abra a pasta **Utilities**.

![](_page_19_Picture_167.jpeg)

![](_page_20_Picture_1.jpeg)

## **Instalar o controlador Passo 2**

### **Utilizadores de cabo de interface USB**

## <span id="page-21-1"></span><span id="page-21-0"></span>**Utilizadores de Mac OS® 9.1 a 9.2**

### **Ligar a impressora ao Macintosh e instalar o controlador**

1 Coloque o CD-ROM na unidade do CD-ROM. Abra a pasta **Mac OS 9**.

![](_page_21_Picture_5.jpeg)

Abra a pasta referente ao idioma pretendido.

![](_page_21_Picture_7.jpeg)

3 Clique duas vezes no ícone **Printer Driver Installer** para instalar o controlador de impressora.

Siga as instruções que aparecem no ecrã e reinicie o Macintosh.

![](_page_21_Picture_10.jpeg)

4 Ligue o cabo de interface USB ao Macintosh e, em seguida, ligue-o à impressora.

![](_page_21_Picture_12.jpeg)

![](_page_21_Picture_13.jpeg)

**A instalação está terminada.**

## <span id="page-22-1"></span>**Utilizadores de cabo de interface de rede (utilizadores da HL-2070N)**

## <span id="page-22-2"></span><span id="page-22-0"></span>**Utilizadores de Mac OS® X 10.2.4 ou superior**

**Ligar a impressora ao Macintosh e instalar o controlador**

![](_page_22_Picture_5.jpeg)

Instalar o controlador de impressora [Instalar o controlador de impressora](#page-12-0)

Macintosh ® USB

## **Passo 2 Instalar o controlador**

![](_page_23_Picture_1.jpeg)

![](_page_23_Picture_2.jpeg)

![](_page_23_Picture_3.jpeg)

![](_page_23_Picture_4.jpeg)

![](_page_23_Picture_5.jpeg)

<sup>10</sup> Seleccione a seguinte opção.

![](_page_23_Picture_7.jpeg)

**11** Seleccione **Brother HL-2070N series** e clique no botão **Add**.

![](_page_23_Picture_9.jpeg)

![](_page_23_Picture_10.jpeg)

*Se tiver mais do que uma impressora do mesmo modelo (HL-2070N) ligada à rede, o endereço Ethernet (endereço MAC) será apresentado a seguir ao nome do modelo.*

![](_page_23_Picture_12.jpeg)

*Manual de utilização da rede Capítulo 6.*

**12** No menu Printer Setup Utility, seleccione **Quit Printer Setup Utility**.

![](_page_23_Picture_15.jpeg)

![](_page_23_Picture_16.jpeg)

**A instalação está terminada.**

nstalar o controlador de impressora [Instalar o controlador de impressora](#page-12-0) Configurar a impressora

Configurar a<br>impressora

Macintosh

Para administradores

administradores

Rede

®

## <span id="page-24-1"></span><span id="page-24-0"></span>**Utilizadores de Mac OS® 9.1 a 9.2**

### **Ligar a impressora ao Macintosh e instalar o controlador**

Desligue a impressora.

![](_page_24_Picture_5.jpeg)

Lique o cabo de interface de rede à impressora e, no outro extremo, a uma porta livre do hub.

![](_page_24_Picture_7.jpeg)

Ligue a impressora.

![](_page_24_Picture_9.jpeg)

4 Coloque o CD-ROM na unidade do CD-ROM. Abra a pasta **Mac OS 9**.

![](_page_24_Picture_11.jpeg)

### 5 Abra a pasta referente ao idioma pretendido.

![](_page_24_Picture_13.jpeg)

6 Clique duas vezes no ícone **Printer Driver Installer** para instalar o controlador de impressora.

Siga as instruções que aparecem no ecrã.

![](_page_24_Picture_16.jpeg)

![](_page_24_Picture_17.jpeg)

![](_page_24_Picture_18.jpeg)

![](_page_24_Picture_240.jpeg)

8 Clique no ícone **Brother Laser (IP)** e seleccione **BRN\_xxxxxx***\** . Clique no botão **Setup...** .

![](_page_24_Picture_21.jpeg)

*\* Em que xxxxxx corresponde aos seis últimos dígitos do endereço Ethernet.* 

*Manual de utilização da rede Capítulo 6.*

![](_page_24_Picture_24.jpeg)

![](_page_24_Picture_25.jpeg)

![](_page_24_Picture_26.jpeg)

**A instalação está terminada.**

## <span id="page-25-3"></span><span id="page-25-0"></span>**Para administradores (utilizadores da HL-2070N)**

### <span id="page-25-1"></span>**Instalar o utilitário de configuração BRAdmin Professional (apenas utilizadores de Windows®)**

[O utilitário BRAdmin Professional foi concebido para gerir os dispositivos de rede ligados da](http://solutions.brother.com)  Brother. Para obter mais informações sobre o BRAdmin Professional visite o site http://solutions.brother.com

1 Coloque o CD-ROM na unidade do CD-ROM. O ecrã de abertura aparecerá automaticamente. Siga as instruções que aparecem no ecrã.

![](_page_25_Picture_4.jpeg)

2 Clique no ícone **Instalar outros controladores ou utilitários** no ecrã de menu.

![](_page_25_Picture_6.jpeg)

3 Clique em **BRAdmin Professional**. Siga as instruções que aparecem no ecrã.

![](_page_25_Picture_183.jpeg)

![](_page_25_Picture_9.jpeg)

*A palavra-passe predefinida para o servidor de impressão é '***access'***. Pode utilizar o software BRAdmin Professional para alterar esta palavra-passe.*

### <span id="page-25-2"></span>**Configurar o endereço IP, máscara de sub-rede e gateway utilizando o BRAdmin Professional (Apenas utilizadores de Windows®)**

*Se tiver um servidor DHCP/BOOTP/RARP na rede, não tem de executar a operação que se segue. O servidor de impressão obterá automaticamente o endereço IP.*

![](_page_25_Picture_13.jpeg)

## <span id="page-26-0"></span>**Web browser**

O servidor de impressão Brother vem equipado com um servidor Web que lhe permite monitorizar o estado ou alterar algumas definições da configuração, utilizando HTTP (Hyper Text Transfer Protocol).

![](_page_26_Picture_2.jpeg)

*O nome de utilizador é 'admin' e a palavra-passe predefinida é 'access'. Pode utilizar o web browser para alterar esta palavra-passe.*

![](_page_26_Picture_4.jpeg)

*Manual de utilização da rede Capítulo 2.*

## <span id="page-26-1"></span>**Predefinição de fábrica de rede**

Se quiser repor as predefinições de fábrica do servidor de impressão (incluindo a palavrapasse), execute os seguintes passos:

- Desligue a impressora.
- 2 Certifique-se de que a tampa da frente está fechada e que o cabo de alimentação está ligado.
- 3 Mantenha o botão **Go** premido, enquanto liga a impressora. Mantenha o botão **Go** premido até os LEDs **Toner**, **Drum** e **Paper** se acenderem. Solte o botão **Go**. Certifique-se de que os LEDs **Toner**, **Drum** e **Paper** se apagaram.
- 4 Prima seis vezes o botão **Go**. Certifique-se de que todos os LEDs se acenderam, quando as predefinições de fábrica do servidor de impressão tiverem sido repostas.

## <span id="page-26-2"></span>**Imprimir a página de definições da impressora**

A página de definições da impressora indica todas as definições actuais da impressora, incluindo as definições de rede. Para imprimir a página de definições da impressora, prima três vezes o botão **Go**.

![](_page_26_Picture_14.jpeg)

Configurar a<br>impressora Configurar a impressora

![](_page_26_Picture_16.jpeg)

![](_page_26_Picture_17.jpeg)

[Instalar o controlador de impressora](#page-12-0)

Instalar o controlador de impressora

## <span id="page-27-0"></span>■**Outras informações**

## <span id="page-27-1"></span>**Transporte da impressora**

Se por qualquer motivo tiver de transportar a impressora, embale-a cuidadosamente para evitar quaisquer danos. Recomenda-se que guarde e utilize a embalagem original. A impressora deverá estar segurada junto da transportadora.

![](_page_27_Picture_3.jpeg)

**Ao transportar a impressora, o conjunto da UNIDADE DO TAMBOR e o CARTUCHO DO TONER têm de ser removidos da impressora e colocados num saco de plástico. Se não remover a unidade e não a colocar no saco de plástico antes do transporte poderá danificar seriamente a impressora e poderá PERDER O DIREITO À GARANTIA.**

**1** Desligue a impressora e, em seguida, desligue-a da corrente.

![](_page_27_Picture_6.jpeg)

Retire o conjunto da unidade do tambor. Coloque-o num saco de plástico e vede completamente o saco.

![](_page_27_Picture_8.jpeg)

Reembale a impressora.

![](_page_27_Picture_10.jpeg)

### **Marcas comerciais**

O logotipo Brother é uma marca comercial registada da Brother Industries, Ltd.

Windows e Windows NT são marcas registadas da Microsoft Corporation nos EUA e noutros países.

Apple, Macintosh e MacOS são marcas registadas da Apple Computer, Inc.

Todos os outros nomes de produtos e marcas mencionados neste manual de utilização são registados.

### **Compilação e publicação**

Este manual foi compilado e publicado sob a supervisão da Brother Industries Ltd., de forma a abranger as descrições e especificações mais recentes dos produtos.

O conteúdo deste manual e as especificações deste produto estão sujeitos a alteração sem aviso prévio.

A Brother reserva-se o direito de efectuar alterações sem aviso prévio nas especificações e materiais aqui contidos e não será responsável por quaisquer danos (incluindo consequenciais) causados por confiança nos materiais apresentados, incluindo mas não se limitando a erros tipográficos e outros erros relacionados com a publicação. Este produto foi concebido para utilização em ambientes profissionais.

26

<span id="page-28-0"></span>**Opção**

A impressora tem os seguintes acessórios opcionais. Pode aumentar as capacidades da impressora adicionando estes itens.

![](_page_28_Figure_2.jpeg)

*Manual de utilização Capítulo 4.*

![](_page_28_Picture_182.jpeg)

## <span id="page-28-1"></span>**Consumíveis**

Quando chegar a altura de substituir algum consumível, os LEDs do Painel de controlo indicarão um erro.

Para obter mais informações sobre consumíveis para a sua impressora, visite o site <http://solutions.brother.com>ou contacte o seu revendedor Brother local.

![](_page_28_Picture_8.jpeg)

*Manual de utilização Capítulo 5.*

![](_page_28_Figure_10.jpeg)

Configurar a<br>impressora Configurar a impressora

![](_page_28_Picture_12.jpeg)

®

Windows ® Paralela

Windows ® Rede

[Instalar o controlador de impressora](#page-12-0)

Instalar o controlador de impressora

Macintosh ® g<br>D

Macintosh

Rede

®

![](_page_29_Picture_0.jpeg)

LM4431001<sub>3</sub> Impresso na China

©2004 Brother Industries, Ltd. ©1998-2004 TROY Group, Inc. ©1983-2004 PACIFIC SOFTWORKS INC. TODOS OS DIREITOS RESERVADOS